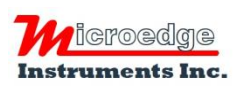

404 – 1688 152nd Street Surrey, BC Canada, V4A 4N2 Phone: 604.424.9092

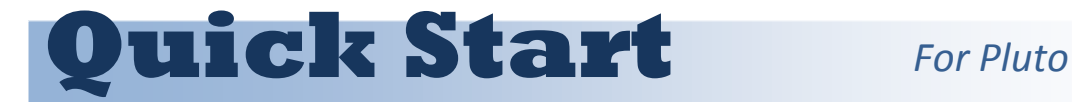

Pluto comes with a 5VDC 3A power adapter and an Ethernet cable.

## **Connect Pluto to Network**

SiteView-Web will be installed as a Windows service.

- 1. Power up the Pluto with the enclosed power adapter.
- 2. Plug one end of the enclosed Ethernet cable to your Ethernet outlet; plug another end to the Pluto's Ethernet port.
- 3. Plug one or more Microedge data loggers to the on-board USB ports.
- 4. Wait a minute or two for the Pluto to join the connected network. An available IP address should be assigned to the Pluto by the network's DHCP server.
- 5. Go to the control panel of the network and find the IP address of the Pluto. Please contact your IT department for details.

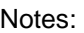

- The hostname of the Pluto starts with 'MEISERVER-'.
- The MAC addresses of the Pluto are printed on one side of the enclosure. (Use ETH MAC)
- 6. Open a web browser and enter the IP address of the Pluto in the address box. Hit 'Enter' to let the web browser visit the Pluto's system.
- 7. If the system is up and running, the following login dialog should be shown:

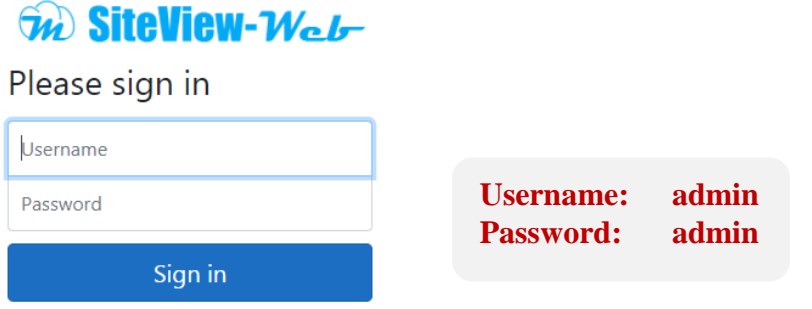

8. Enter "**admin**" and "**admin**" for both Username and Password. The following screen should be shown:

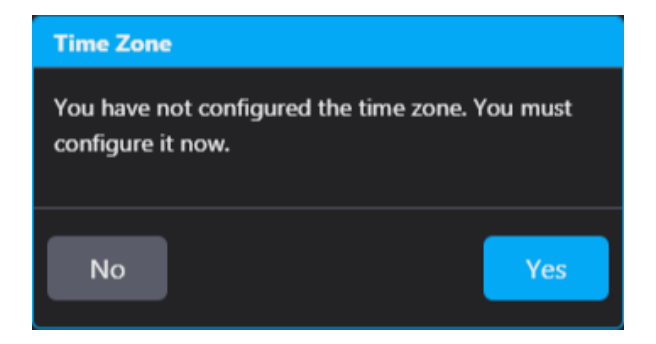

9. Click 'Yes' to show a list of available time zones:

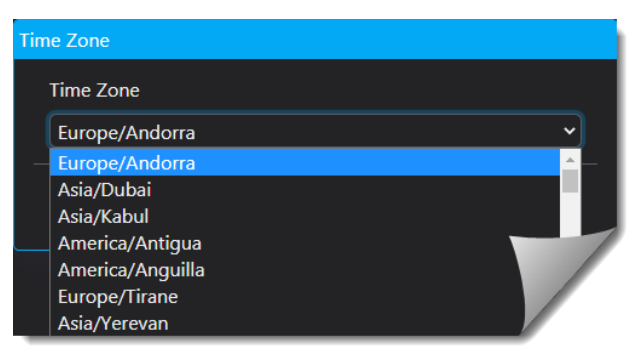

10. Select a correct time zone from the list and click 'Save' button. The following dialog will be shown:

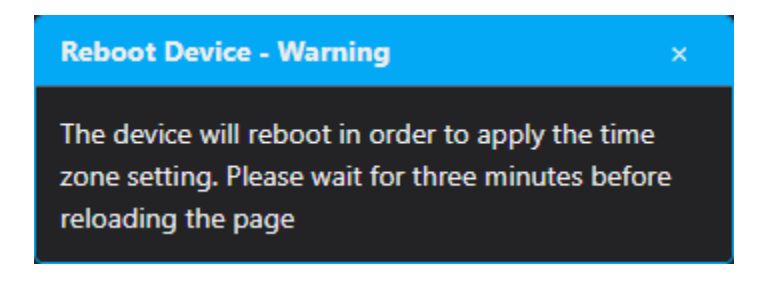

11. Wait for three minutes and reloading the page, the following login page should be shown:

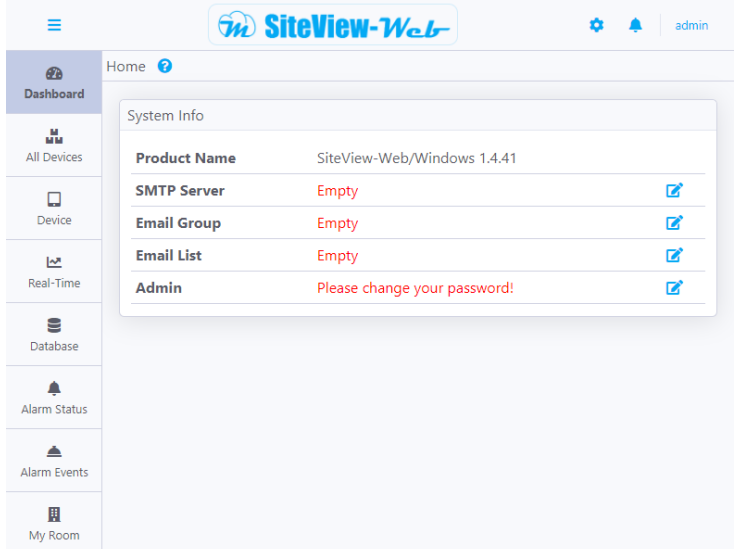

12. By default, the new system will have only one user "admin" with full privileges. Please change the password right away:

Click the edit icon beside Admin field, the following screen will be shown:

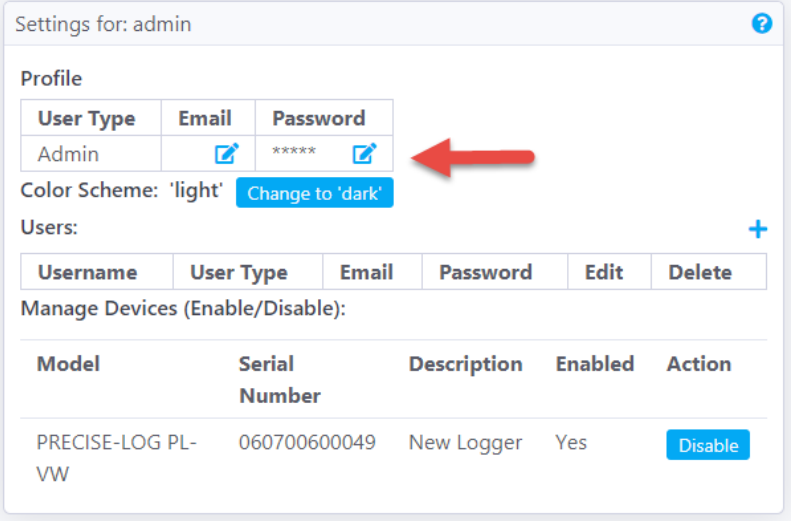

13. Click the edit icon under "Password", then follow the on-screen instructions to change the password.

If you have plugged data loggers into the on-board USB ports, the data loggers will be recognized by the system automatically.

1. Click 'Device' to show the icons of connected data loggers:

![](_page_3_Picture_3.jpeg)

2. Click one of the icons to view that device's status:

![](_page_3_Picture_68.jpeg)

3. Scroll down to the end of the page and click the icon under 'View' in the 'Downloaded Data' section:

![](_page_3_Picture_7.jpeg)

## The downloaded data will be shown as graph and tabular views:

![](_page_4_Figure_1.jpeg)

## **Add More Devices**

If you have the following device or software, you can add a connection to communicate with them remotely:

- A DSS-2 USB Device Server with data loggers connected to it.
- A SiteView running with "Device Server" enabled.
- A PRECISE-LOG data logger connected to your local network.
- 1. Click "Add Remote Device" under the "SYSTEM CONFIGURATION" menu, then click "Add Connection":

![](_page_5_Picture_6.jpeg)

![](_page_5_Figure_7.jpeg)

2. The following dialog will be shown:

![](_page_5_Picture_76.jpeg)

Enter; IP address of the remote device/software, port number, a description of this connection, and the password of the remote device/software. Click 'Save' to add the connection.

If the connection is successful and devices are found, they should be added to 'Device'. Click 'Device' to show them.